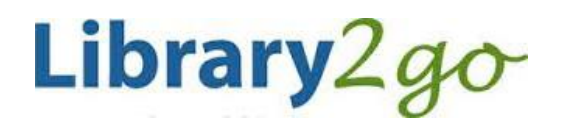

eBooks for **Kobo & other E-ink eReaders** using Adobe Digital Editions 4.5+

## **Prince George Public Library – www.pgpl.ca** January 2019 (jlk)

For additional help, please go to **help.overdrive.com**

This guide will explain the steps needed to set up your eReader, find and check out eBooks using our *Library2Go* service, download them on your computer, and transfer them to your eReader.

# **Download, install and setup Adobe Digital Editions on your computer**

- 1. On your computer open your web browser and go to
	- **www.adobe.com/solutions/ebook/digital-editions/download.html**
- 2. On the Adobe download site:
	- Under 'Adobe Digital Editions 4.5 Installers,' click the **Windows** or **Mac** link to download the installer
	- Once the download is complete, open and run the installer file
	- The 'Setup' window opens. Review and accept the license agreement then click **Next** to continue
	- Select the options you prefer then click **Next**. Make sure to uncheck 'agree' to any non-Adobe additional offers
	- Confirm the download location then click **Next**
	- Click **Done** to exit the setup and launch Adobe Digital Editions (ADE)

#### **Authorize Adobe Digital Editions with an Adobe ID**

This must be done to be able to read the eBook on your computer and device

- When Adobe Digital Editions opens for the first time click **Help** then **Authorize Computer**
- To use eBooks from the library, you must **authorize** your computer with an **Adobe ID**. If you have an Adobe ID already from another eBook device, you can use the same ID. If this is your first eBook reader or program, click the link **Create an Adobe ID**
- This will open a browser window with a form to fill out
- When finished, scroll to the bottom and click **Sign Up**. If there are no problems with the form, you will now have an Adobe ID
- Go back to the Adobe Digital Editions Computer Authorization window and fill in the email and password you used for your ID and click **Authorize,** then **OK**

#### **Searching and downloading eBooks on Library2Go**

#### **Go to Library2Go on the Web**

- Enter **www.pgpl.ca** in the address bar of your web browser and hit the enter key
- Click on **Download eBooks & More** and then click on **Library2Go**.

#### **Sign in with your Library Card**

- Click the **Sign In** link in the top right hand corner of the website
- Select Prince George Public Library from the pulldown list
- Enter your library card number with no spaces
- If you wish, click the checkbox for **Remember my card number on this device**
- Click the **Sign In** button

## **Find an eBook**

- You may browse the different collections at the top left of the webpage under **Subjects** or **Collections**
- There is also a **search** box where you can enter an author, title, or keyword
- There is also an **advanced search** option that allows more specific search options, including searching for the EPUB format which works best for Kobo eReaders
- You will see a coloured bar at the top right of each book cover:
	- o **Green "Available"** = the eBook can be borrowed right now
	- $\circ$  **White "Wait List"** = you will need to place a hold on the eBook (see below)
	- Below the book cover, you will see the title, author, and format:
		- $\circ$  **EBOOK** = downloadable eBook to read
		- $\circ$  **AUDIOBOOK** = downloadable audiobook (not available with Kobo eReaders)
- If you want more information about the book, click the **More** button, which will tell you:
	- o Available formats, subjects (all clickable), available copies, waiting list (if any), other books that are similar, a description of the book, excerpts, reviews, etc.

## **Borrow and Download an eBook**

- If the eBook is available, click the **Borrow** button (you can borrow for up to 21 days)
- This will add the book to your Library2Go **Loans**
- You can click the **Download EPUB eBook** button on the white Success! screen
- A new window will pop up asking you Open or Save, always click **Open.** If you are using Google Chrome, the download will start automatically
- Adobe Digital Editions will open, download the eBook, and open it in the reading view
- **Mac users:** Open the Downloads window in Safari and double click the title#.acsm file to open ADE

## **Place a Hold on an eBook**

- If a book is not available, click the cover of the book and click on the **Place a Hold** button
- Enter your email address twice, then click the **Place a Hold** button
- You will then be placed on the Holds list
- When your turn comes up, you will receive an email and you have 3 days to claim the book, OR you can check off **Automatically borrow this title when it becomes available.** Either way you will receive an email notification when it's your turn to check out the title.

## **Your Account**

 Your account options are in the top right corner of the webpage where you see items you have checked out, items on hold, your lists, account limits, and settings

## **Transfer your eBook to your reader**

- Adobe Digital Editions will be in reading view, click the **Library** button in the top left corner to go back to your **Bookshelf**
- Connect your Kobo to your computer with the USB cable, press **Connect Device** on the Kobo
- In a moment, **Kobo eReader** will appear on the left sidebar of ADE under 'Devices'
- Click and drag the eBook cover from your Bookshelf to **Kobo eReader** and release to copy the eBook
- **Important:** Eject the Kobo eReader from your computer and the eBook will be listed on your device

## **Reading an eBook**

- Swipe left and right on the screen to flip between pages
- To bring up your menu while reading, tap once in the middle of the screen. This will bring up options such as a bookmark, reading settings, and the option to exit the reading view

## **Return an eBook Early**

In ADE's Library view, **right click on the eBook** cover and click **Return Borrowed Item**